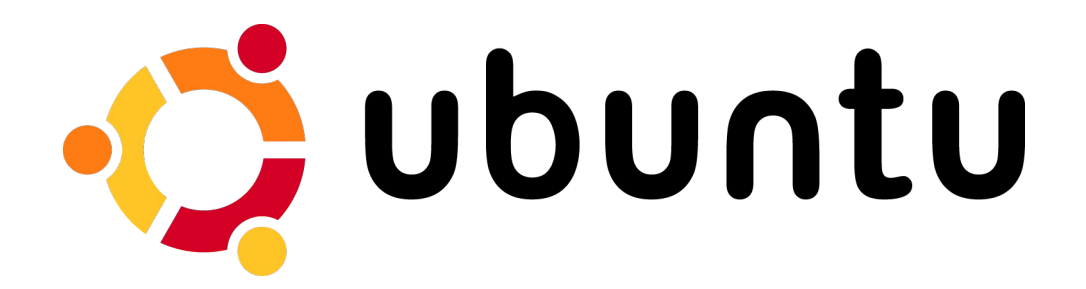

Instal·lació multiusuari de CmapTools a Ubuntu

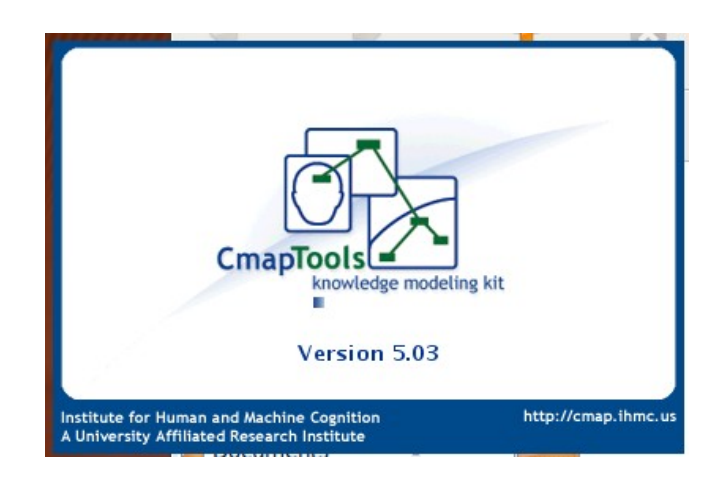

Ernest Prats, juliol 2009

Instal·lació multiusuari de CmapTools a Ubuntu 1

# **Molt Important:**

#### **Abans d'arrencar CmapTools a Ubuntu per primera vegada, llegir l'apartat final d'aquest document.**

Per defecte, si s'instal·la el programa CmapTools a Ubuntu, aquest es col·loca a carpeta principal de l'usuari (/home/usuari/). Si la màquina l'empra un sol usuari, aquest sistema es pot considerar vàlid. Ara, en el cas que n'hi hagi més d'un, el procés d'instal·lació del programa pròpiament dit es repetirà cada vegada.

## *Instal·lació multiusuari*

Per a estalviar aquest problema, caldrà fer una única instal·lació a una carpeta determinada, i, a partir d'ella, tots els usuaris accedir al programa.

En tractar-se d'operacions que afecten a carpetes del sistema, caldrà disposar de la contrasenya de l'administrador de la màquina (Root) per a la realització de tot aquest procés. Si bé la instal·lació es podria fer en mode gràfic accedint a Ubuntu com a Root, la proposta que farem es fonamenta en la utilització d'una finestra del terminal. De fet, en segons quines configuracions no es pot accedir a l'Ubuntu com a usuari, i cal habilitar aquesta opció.

### *Descarregar el programa*

El primer que s'ha de fer, com és de suposar, és descarregar el programa. Per això anirem a:

#### <http://cmap.ihmc.us/download/>

Després d'emplenar el formulari corresponent, accedirem a una pàgina on se'ns oferiran les diferents versions del programa. En el nostre cas, la que ens interessa és IHMC CmapTools v.5.03 for Linux, que ocupa 100 Mb.

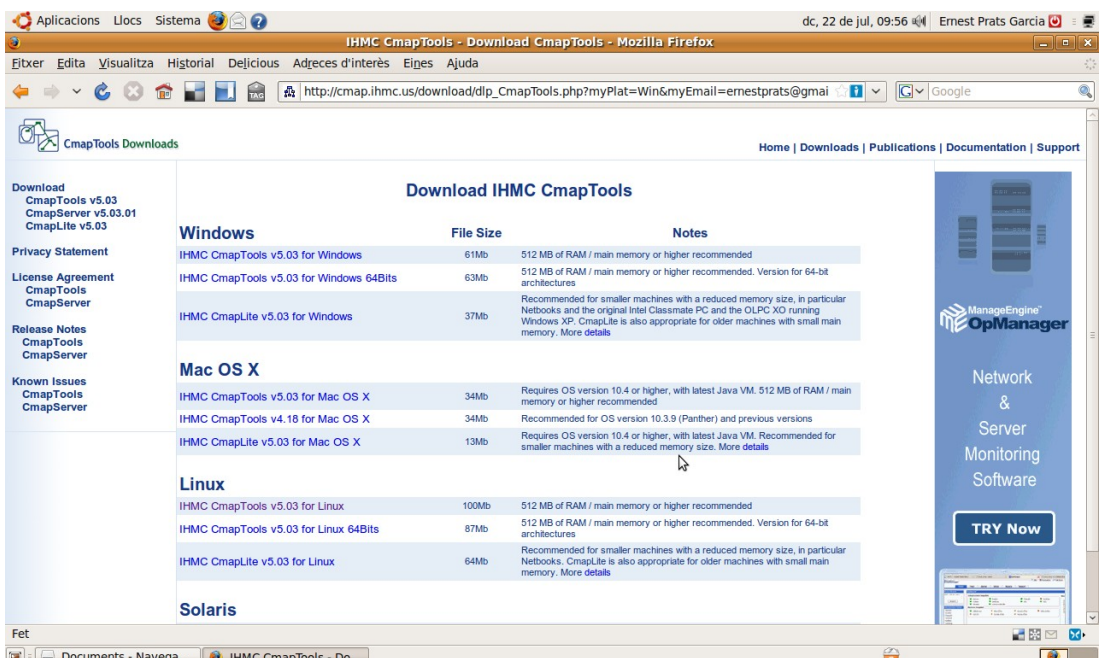

Instal·lació multiusuari de CmapTools a Ubuntu 2

# *Creació d'una carpeta per al programa*

El primer de tot serà crear una carpeta per a poder contenir la instal·lació compartida de CmapTools. En aquests casos, s'aconsella que aquesta es posi a la carpeta "opt" (d'Optional). A aquesta s'hi poden posar programes que després es compartiran

Les passes a seguir seran;

- 1. Obrir una finestra del termina
- 2. Accedir a la carpeta principal del sistema
- 3. Anar a la carpeta "opt"
- 4. Com a superadministrador (root), crear la carpeta on anirà el CmapTools.

La cosa queda més o menys així:

*ernestprats@ubuntu:~\$ cd / ernestprats@ubuntu:/\$ cd opt ernestprats@ubuntu:/opt\$ sudo mkdir IHMC\_CmapTools [sudo] password for ernestprats: ernestprats@ubuntu:/opt\$ ls IHMC\_CmapTools ernestprats@ubuntu:/opt\$* Com es pot comprovar, se'ns demana la contrasenya de l'administrador per a la creació de la carpeta.

### *Convertir l'instal·lador del CmapTools en executable*

El programa que em davallat, LinuxCmapTools v5.03 04-07-09.bin, no es pot executar com a tal, i per això caldrà tornar a la finestra del terminal per a activar aquesta opció.

Anirem a la carpeta on s'hagi desat el programa (en el nostre cas, Programari), i executarem la següent ordre:

*ernestprats@ubuntu:~/Documents/Programari\$ chmod +x LinuxCmapTools\_v5.03\_04-07-09.bin*

## *Instal·lar el programa*

La instal·lació multiusuari de CmapTools és semblant a la normal, però feta a partir de l'opció de personalitzar aquesta.

Com hem d'instal·lar el programa a la carpeta "opt", tot el procés l'haurem de fer com a administradors, per poder tenir permisos d'escriptura a l'esmentada carpeta.

Per tant, tornam a obrir una finestra del terminal i escrivim el següent:

*ernestprats@ubuntu:~/Documents/Programari\$ sudo ./LinuxCmapTools\_v5.03\_04-07-09.bin [sudo] password for ernestprats: Preparing to install... Extracting the JRE from the installer archive... Unpacking the JRE... Extracting the installation resources from the installer archive... Configuring the installer for this system's environment...*

*Launching installer...*

És a dir, executam l'instal·lador com a administradors (sudo), el que ens obligarà a donar la contrasenya corresponent. A partir d'aquí, el programa passa a executar-se en mode gràfic.

Acceptam la llicència, i, a continuació, seleccionam la configuració avançada (**Advanced Configuration**).

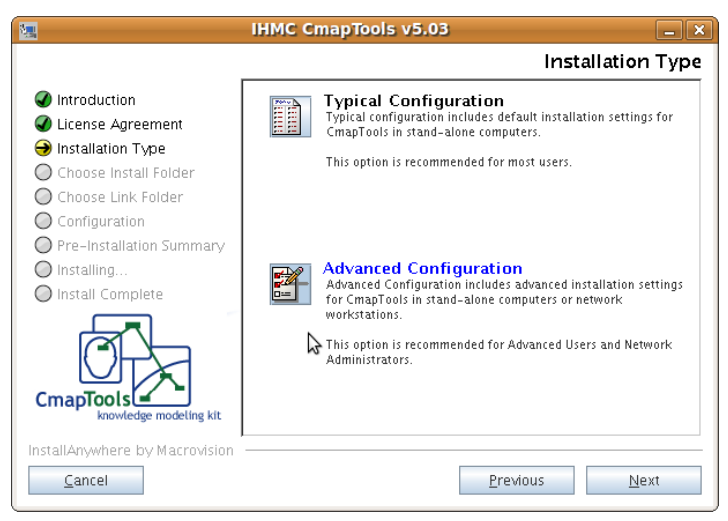

El paràmetre que hem de modificar és el que apareix a la primera de les pantalles de la configuració avançada, que ens permet escollir la carpeta on s'instal·larà el programa. Per defecte, es proposa la següent (on *nom\_usuari* és el nostre nom d'usuari a Ubuntu):

#### */home/nom\_usuari/IHMC\_CmapTools*

Emprant el botó **Choose**, seleccionarem la carpeta que hem creat anteriorment per a la instal·lació del programa, i que recordem que era:

#### */opt/IHMC\_CmapTools*

Per tant, la cosa ha de queda així:

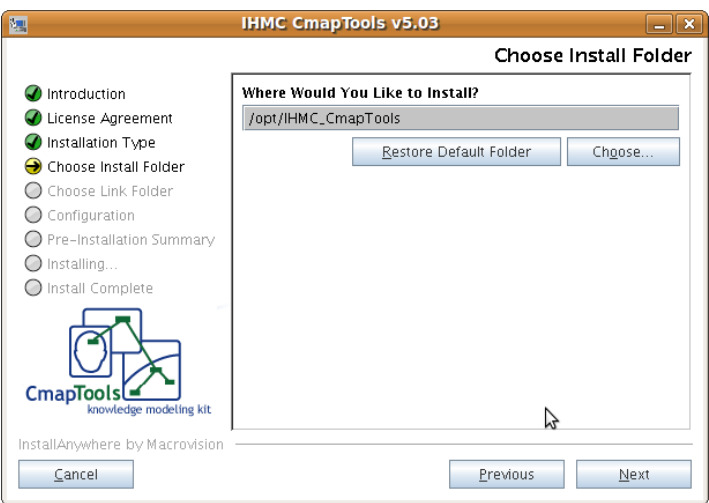

A partir d'aquest moment, podem acceptar, amb el botó **Next**, tots els valors que ens proposa, per defecte, l'instal·lador.

# *Afegir CmapTools als diferents usuaris*

De moment, ja tenim instal·lat el programa. Ara, el que hem de fer és que tots els usuaris puguin accedir al programa directament. Oferirem dues solucions, que necessitaran de la participació de l'usuari per a accedir a CmapTools.

### **Primera opció: afegir una icona d'accés al programa**

És l'opció més senzilla de totes. En primer lloc, anirem a la carpeta */opt/IHMC\_CmapTools/*, i copiarem, amb el botó dret del ratolí, la icona que porta com a nom *CmapTools*.

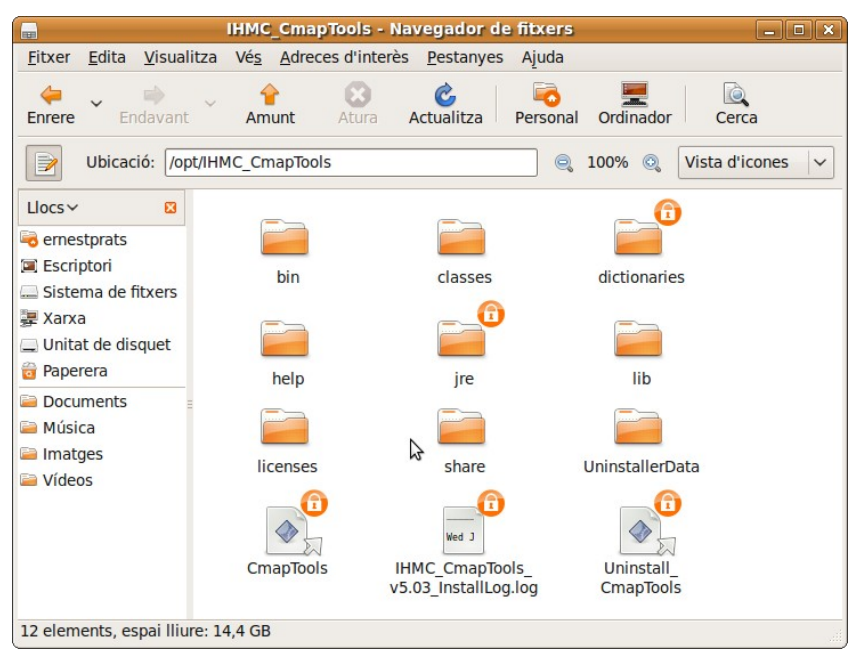

Després anirem a una carpeta d'usuari nostra (per exemple, la carpeta d'inici, /*home/nom\_usuari/*), i l'enganxarem, emprant per això el botó dret del ratolí.

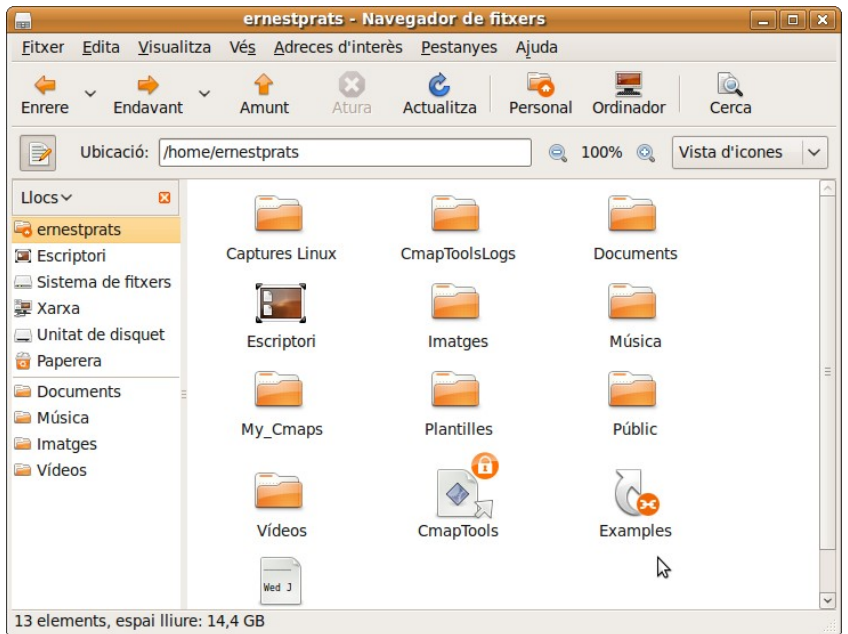

Instal·lació multiusuari de CmapTools a Ubuntu 5

### **Segona opció: Com element al menú d'Aplicacions**

Si volem que CmapTools figuri al Menú Principal de l'Ubuntu, el que haurem de fer és posar el cursor a sobre del menú Aplicacions, pitjar el botó dret del ratolí i seleccionar [**Edita els menús]**.

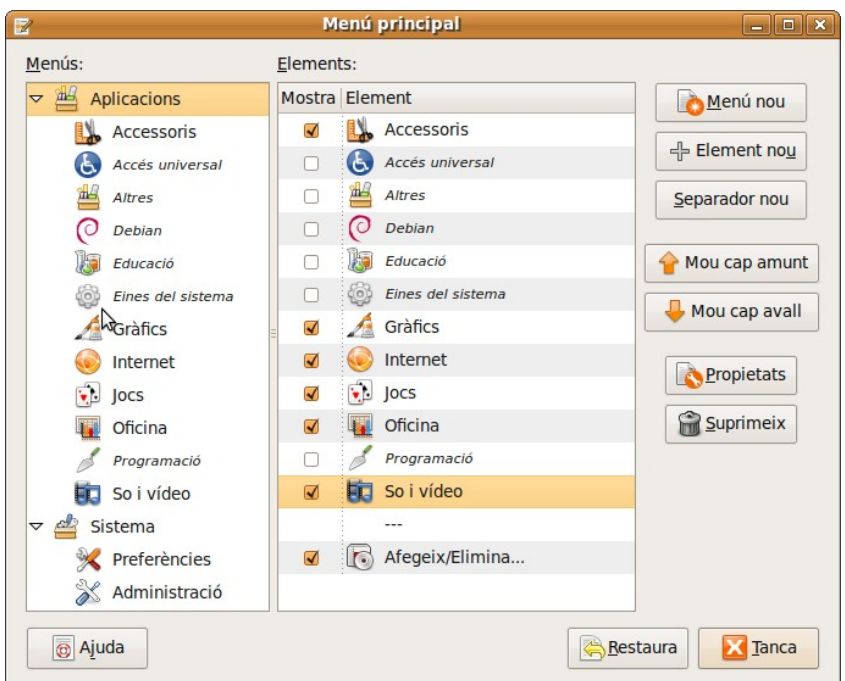

En primer lloc, activarem, a l'apartat [**Elements**], la categoria [**Educació**] (o qualsevol altra on es vulgui posar el programa). Activarem aquesta categoria a la part dreta, a [**Menús**]

Després, pitjarem el botó [**+ Element nou**].

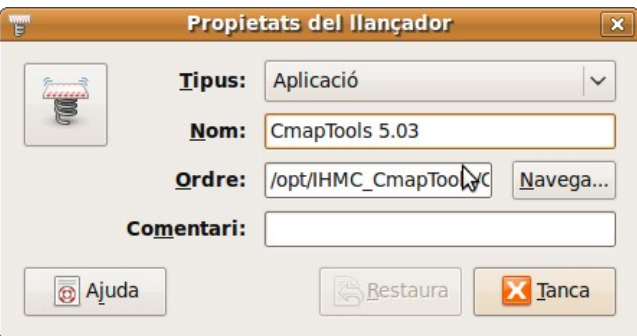

Com a [**Nom**], posarem el que vulguem (per exemple, *CmapTools 5.03*). A l'apartat [**Ordre**], i amb el botó [**Navega**], anirem a la carpeta on tenim instal·lat el programa (recordem que hem proposat, o sigui, */opt/IHMC\_CmapTools*).

I així ja tendrem CmapTools incorporat al Menú Principal d'Ubuntu.

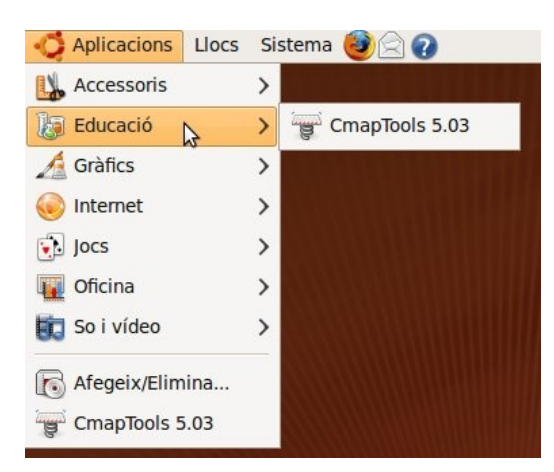

# **Important: primera arrencada de CmapTools a Linux**

Per un problema relativament complex, de compatibilitat amb Java, CmapTools la primera vegada que arrenca deixa el logotip del programa al centre de la pantalla, el que impedeix entrar les dades de l'usuari, que és la primera pantalla que apareix.

La solució a aquest problema és relativament senzilla: és suficient fer clic, de seguida, quan apareix el logotip del programa a la pantalla.

Així ens deixarà emplenar, sense problemes, les nostres dades d'usuari.

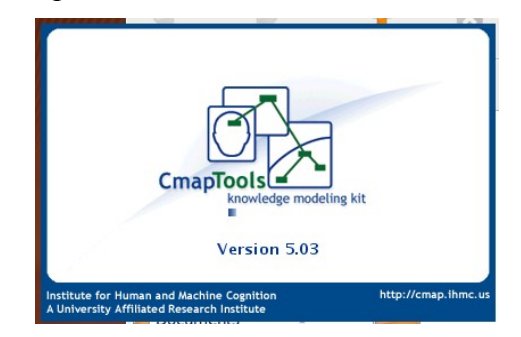

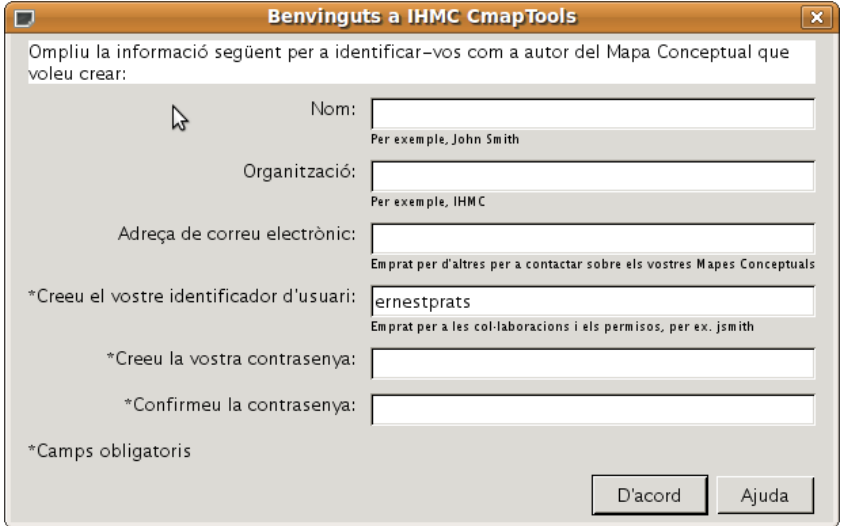